# 使用流動裝置上的WAP125或WAP581安裝嚮導

## 目標 Ī

安裝嚮導是一個內建功能,可用於幫助您初始配置無線接入點(WAP)裝置。設定嚮導使配置設定非 常簡單,從而提供了逐步的過程。

本文檔介紹如何在流動裝置上使用安裝嚮導配置WAP125和WAP581。

要訪問Web配置實用程式上的安裝嚮導,請按一下[此處。](https://sbkb.cisco.com/CiscoSB/ukp.aspx?login=1&pid=2&app=search&vw=1&articleid=5851)

### 適用裝置 Ĭ.

- WAP125
- WAP581

## 軟體版本

 $• 1.0.1.3$ 

## 在流動裝置上配置安裝嚮導 in 1

當您首次使用攜帶型裝置登入接入點,或將其重置為出廠預設設定後,將會顯示具有移動樣式的*接* 入點設定嚮導。這有助於執行初始配置。要使用嚮導配置接入點,請完成以下步驟。

步驟1.出廠預設模式下的預設SSID為CiscoSB-Setup。將您的流動裝置連線到接入點SSID並輸入預 共用金鑰cisco123。連線到接入點後,啟動Web瀏覽器並輸入WAP的IP地址或域名(如果已指定 )。系統會顯示包含登入欄位的網頁。輸入預設的*使用者名稱*和*密碼*:**cisco**。按一下「**Login**」。將 顯示Access Point Setup Wizard。

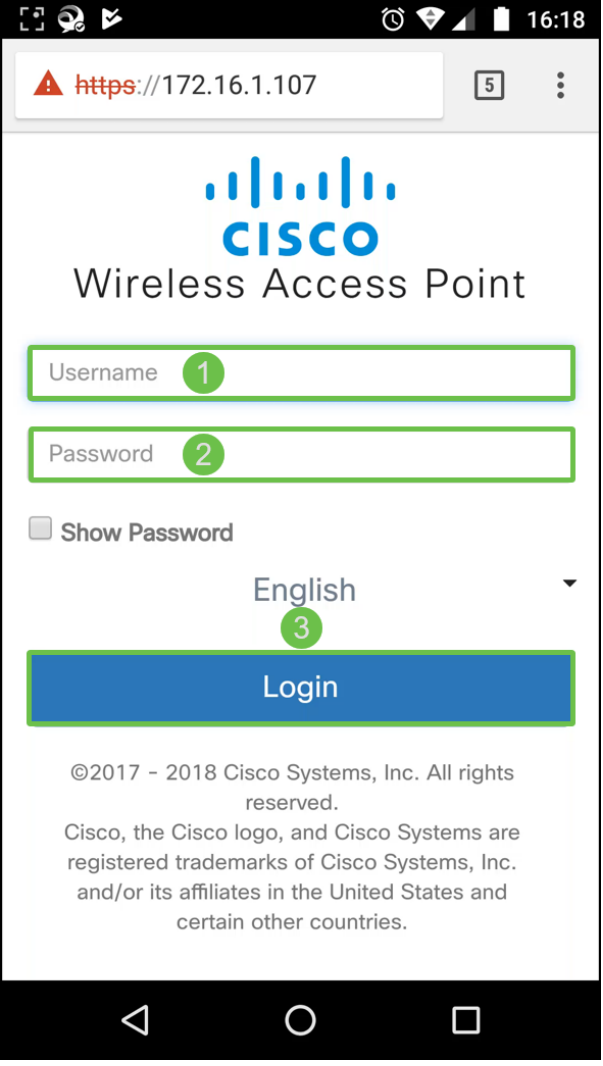

步驟2.按一下下一步繼續安裝*嚮導*。

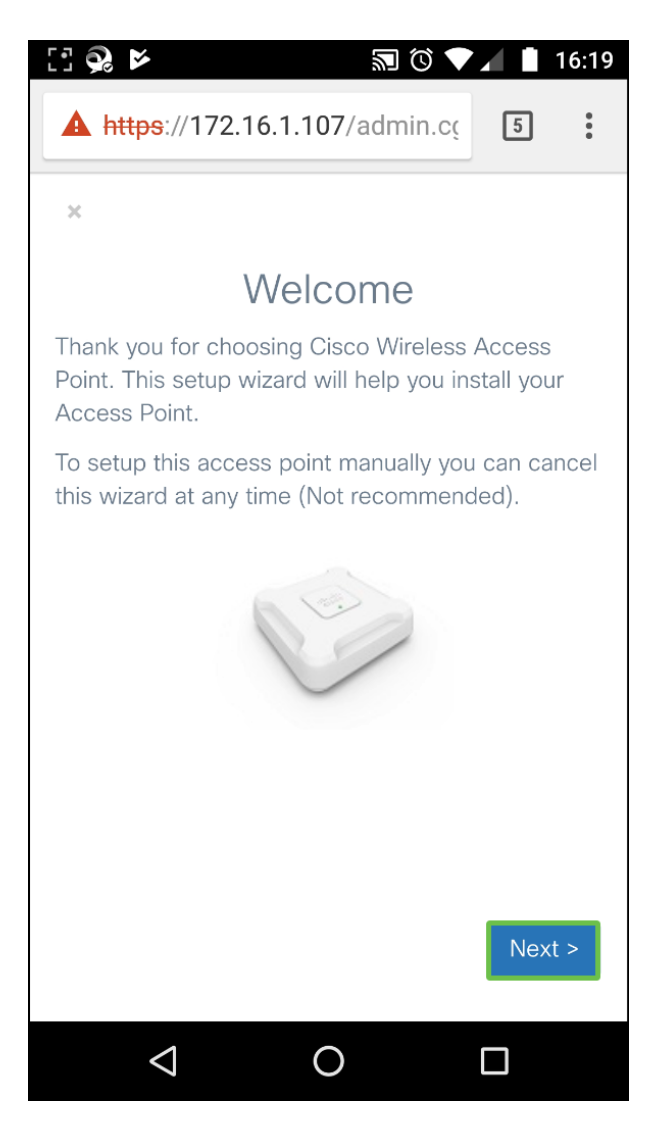

步驟3.在*Configure IP address*視窗中,**Dynamic IP Address(DHCP)(建議)**預設配置為從 DHCP伺服器接收IP地址,也可以按一下**Static**手動配置IP地址。按一下**下一步**繼續。

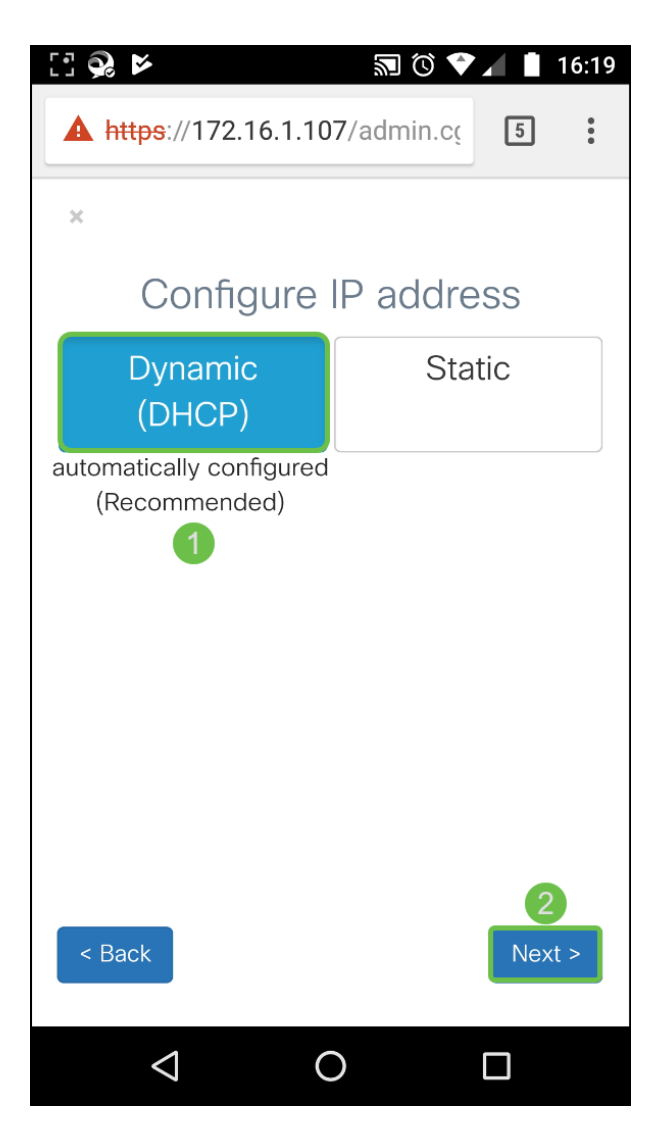

步驟4.要加入現有群集,請輸入群集組名稱,然後按一下下一步繼續。顯示集群資訊的摘要頁。確 認資料並按一下Submit。

要建立新群集,請按一下Create,輸入群集名稱。

在本例中,我們將按Skip > 以跳過Single Point Setup。

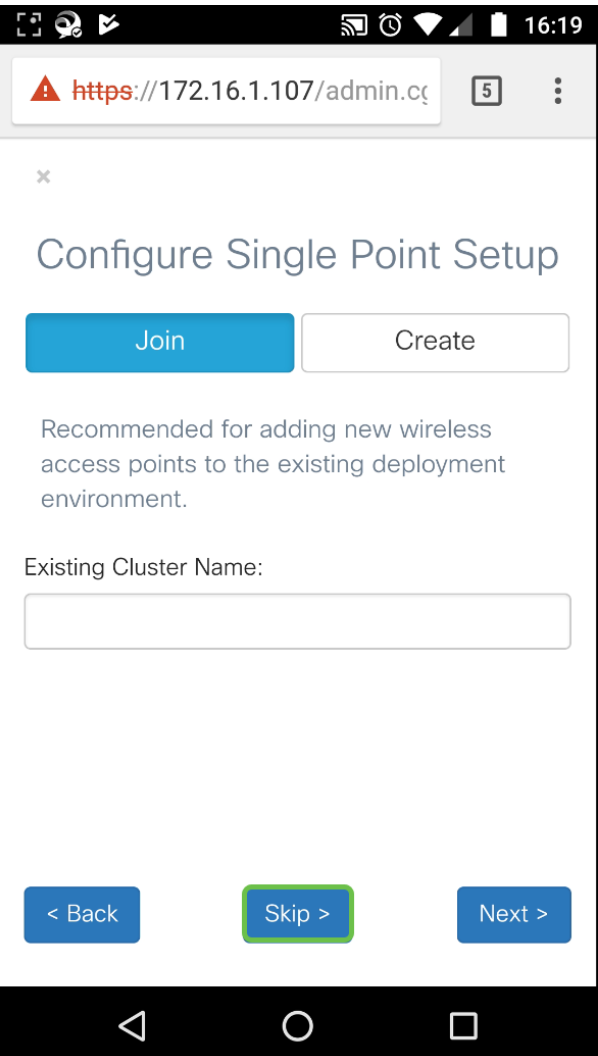

步驟5.在*Configure Device - Set Password* 視窗中,輸入新密碼,然後在*Confirm Password* 欄位中 重新輸入密碼。然後按下**Next**以配置*無線網路*。

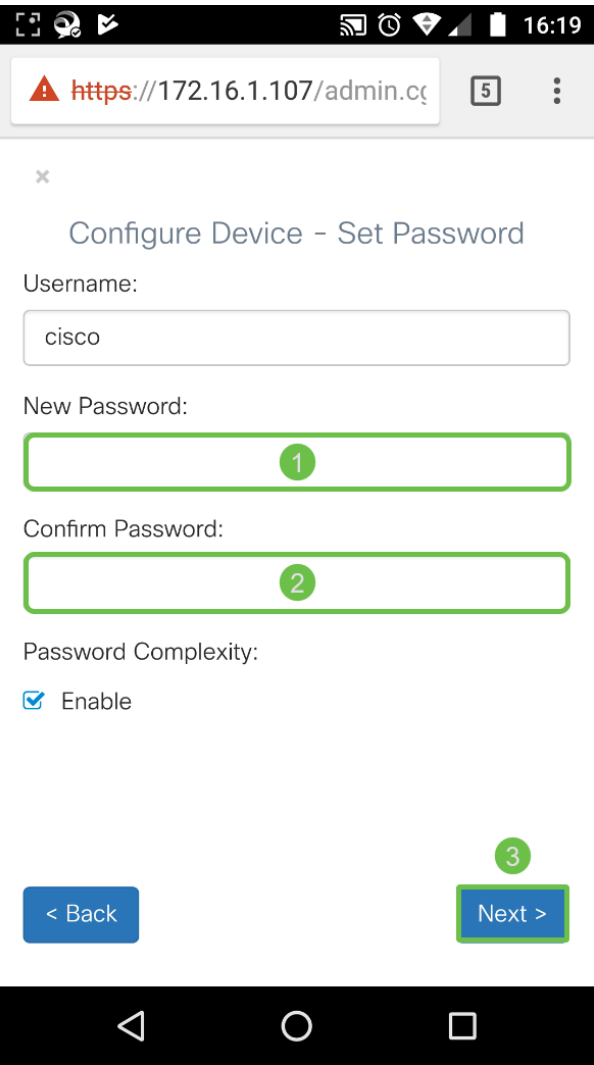

步驟6.選擇Radio 1(5 GHz)或Radio 2(2.4 GHz)以配置您的無線網路。輸入用作預設無線網路的 SSID的**Network Name**。然後輸入**安全金鑰**(預設情況下為WPA2個人 — AES安全型別)。 最後 ,輸入在無線網路上接收的流量的VLAN ID。建議您分配與預設值1不同的VLAN ID。

如果要將相同配置應用於無線電2,請選中此覈取方塊以應用相同配置,或者將交換機應用於另一個 無線電頁籤並重複此步驟以再次配置。按下一步繼續。

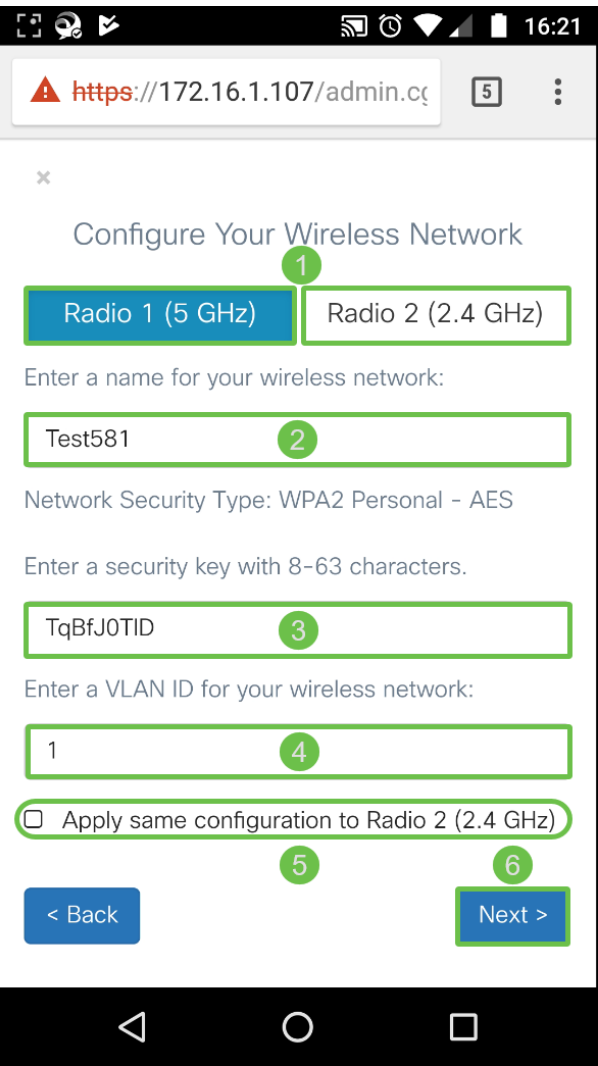

步驟7.如果要配置強制網路門戶,請單擊Yes >。否則,按一下Skip > 以轉到Summary頁。在本示 例中,我們不會配置強制網絡門戶。

如果您已選擇Yes,請執行以下步驟:

- 1. 選擇Radio 1(5 GHz)或Radio 2(2.4 GHz)
- 2. 輸入Security key(WPA2 personal AES是預設的安全型別)
- 3. 為訪客網路指定VLAN ID。建議訪客網路VLAN ID應與管理VLAN ID不同。
- 4. 或者,您可以指定具有完全限定域名(FQDN)的重定向URL,以在身份驗證後重定向指定的 URL。

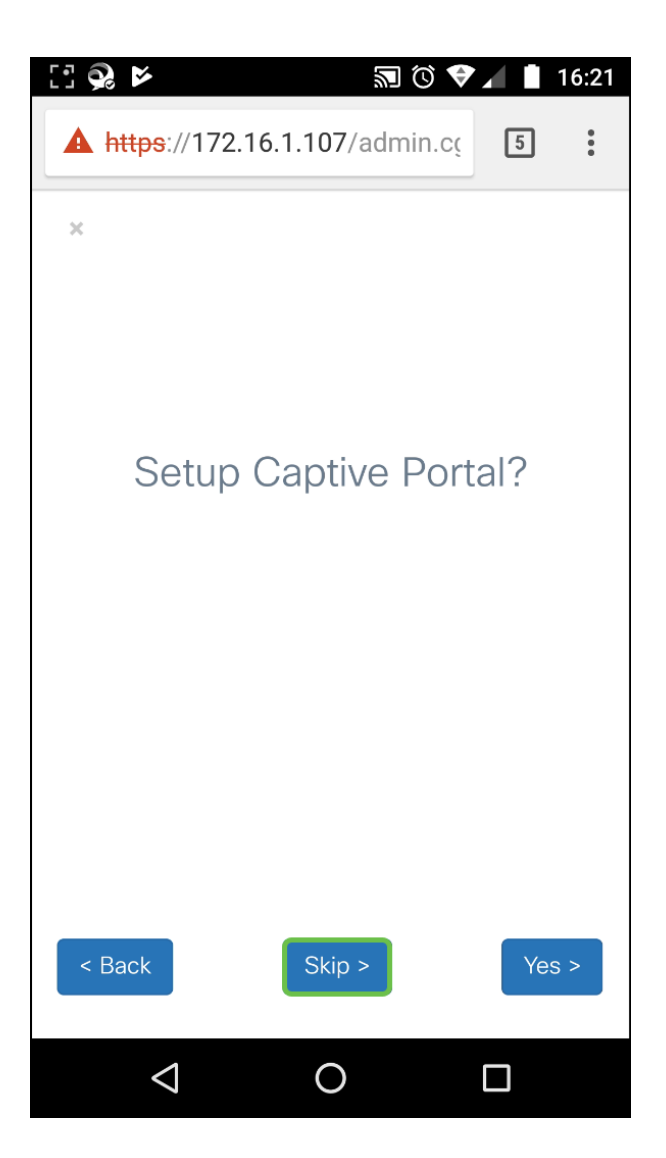

步驟8.在Summary視窗中,檢查已設定的設定。按一下Back可重新配置一個或多個設定。如果配置 正確,請按一下Submit > 儲存。

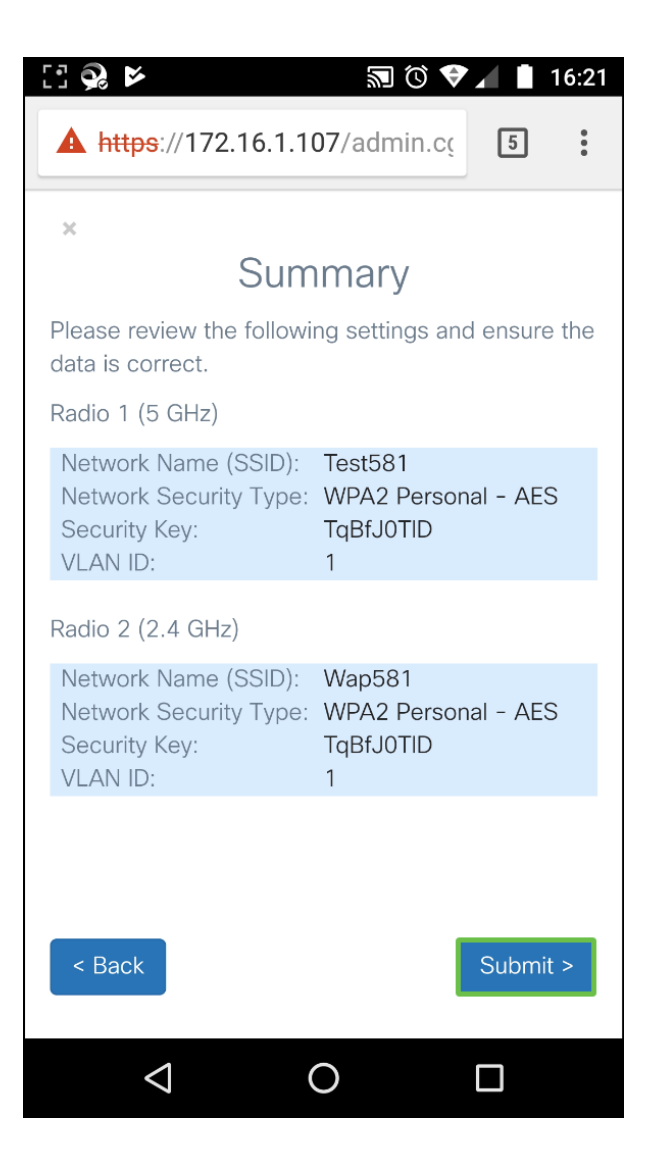

## 結論 Ĩ

已成功配置WAP裝置。您應該看到您剛剛在流動裝置上的Wi-Fi網路清單中配置的兩個SSID。要在 WAP上配置其他功能,您需要重新登入。

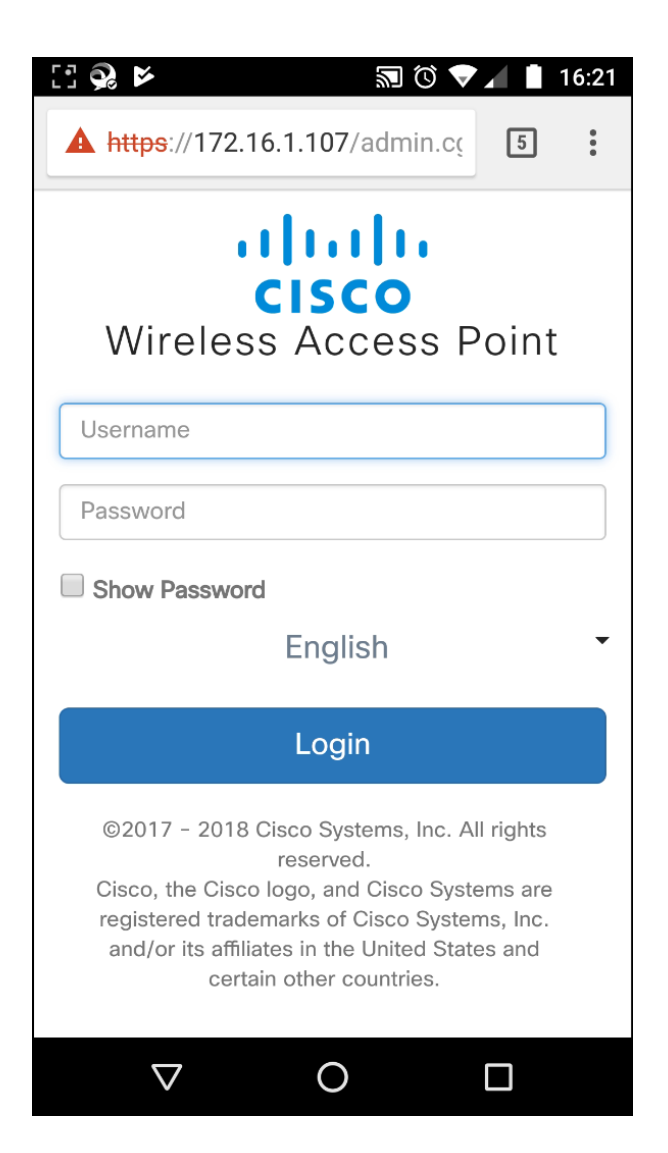